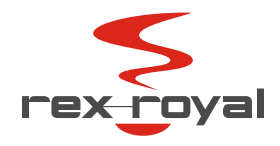

# User Manual

Customizing

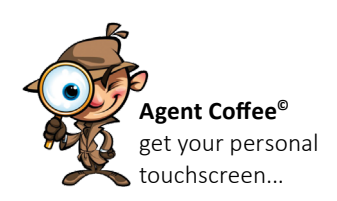

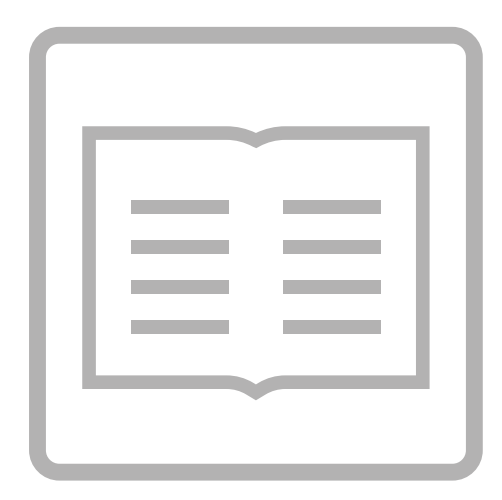

Rex-Royal S1 Rex-Royal S2 Rex-Royal S300 (2016-2018)\* Rex-Royal S300 (2020-2022) Rex-Royal S500 (2018-2022) FR | Edition 01/2023 \*avec écran tactile 10"

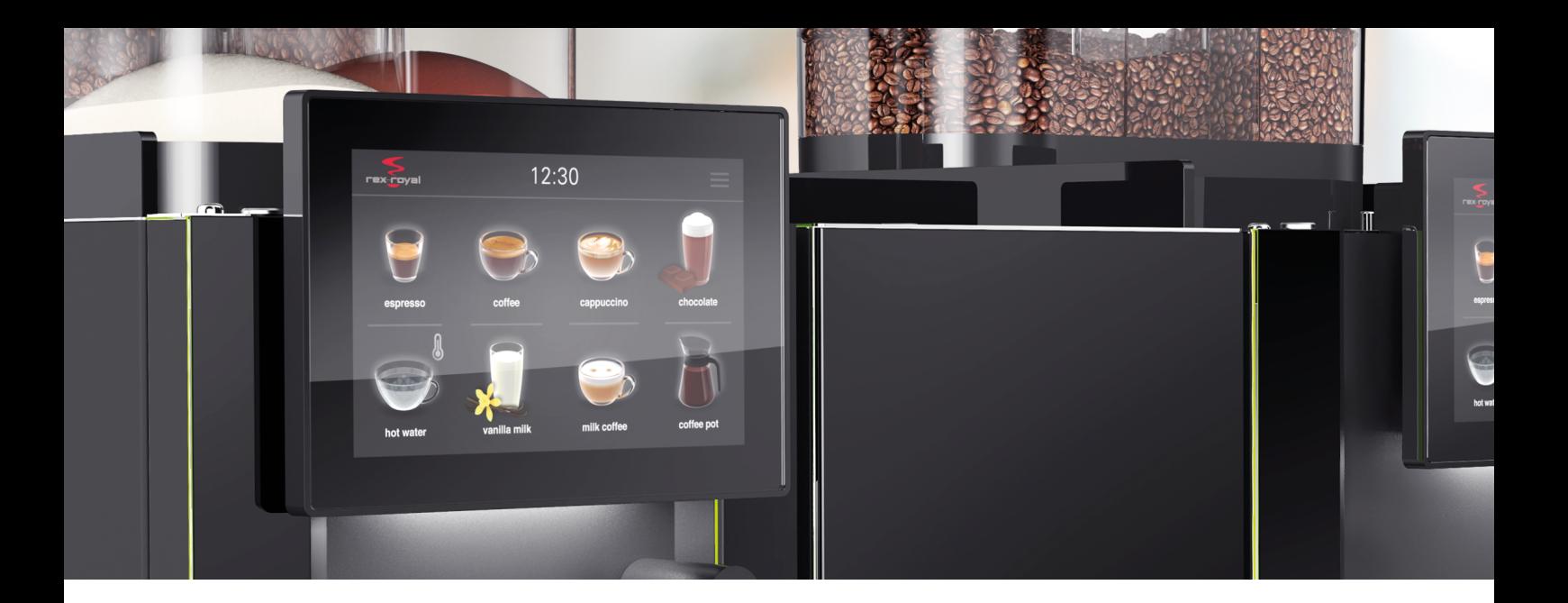

# Table des matières

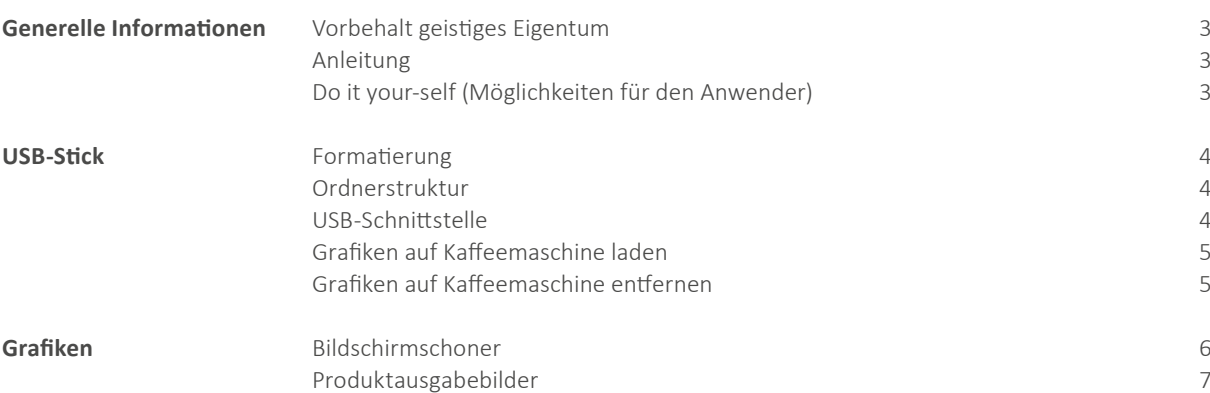

<span id="page-2-0"></span>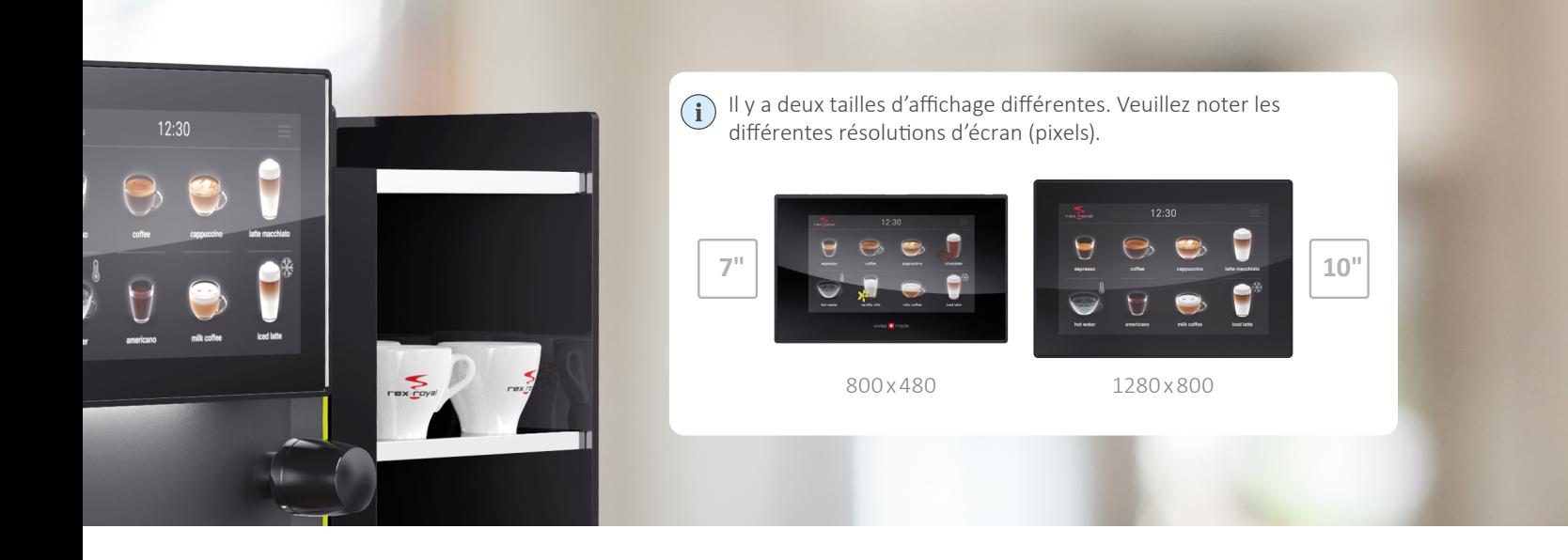

### Informations générales

#### **Réserve concernant la propriété intellectuelle**

Ce document et tout son contenu sont protégés par les lois relatives au droit d'auteur et appartiennent à la propriété intellectuelle de Rex-Royal AG. Le document ne peut pas être transmis à des tiers et ne peut être utilisé qu'aux fins prévues. Il doit être conservé en lieu sûr et protégé contre tout accès non autorisé.

#### **Instruction**

L'écran tactile d'une machine à café entièrement automatique Rex-Royal peut être personnalisé selon les besoins du client. Divers graphiques et vidéos peuvent être facilement transférés vers la machine à café et personnalisés grâce à l'interface USB. Il convient de les considérer comme une aide à l'utilisation. Il est important de tenir compte des informations et avertissements contenus dans ces instructions d'emploi.

#### **Le faire soi-même (Possibilités pour l'utilisateur)**

La plupart des modifications ne peuvent être effectuées que par des techniciens d'entretien formés. Cependant, il existe également des adaptations que le client peut modifier lui-même :

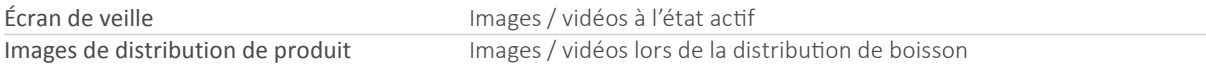

## <span id="page-3-0"></span>Clé USB

#### **Formatage**

Il est toujours nécessaire de formater auparavant les clés USB en « FAT32 » ! Malheureusement, toutes les clés USB, disponibles dans le commerce, ne fonctionnent pas. C'est pourquoi nous recommandons l'utilisation de la clé USB suivante : USB SanDisk® Ultra Flair™ USB 3.0 Flash Drive

#### **Structure de dossiers**

La structure de dossiers suivante doit être respectée afin que les fichiers définis par l'utilisateur puissent être chargés sur la machine à café. (attention aux majuscules et minuscules)

#### **W** USB-Stick **Media**

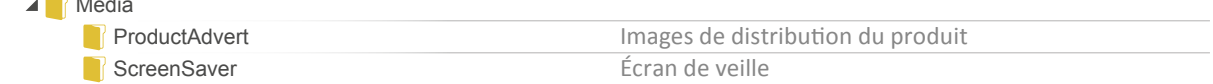

#### **Interface USB**

Ouvrez la porte frontale de la machine à café **1** et branchez la clé USB sur l'interface USB fourni **2**.

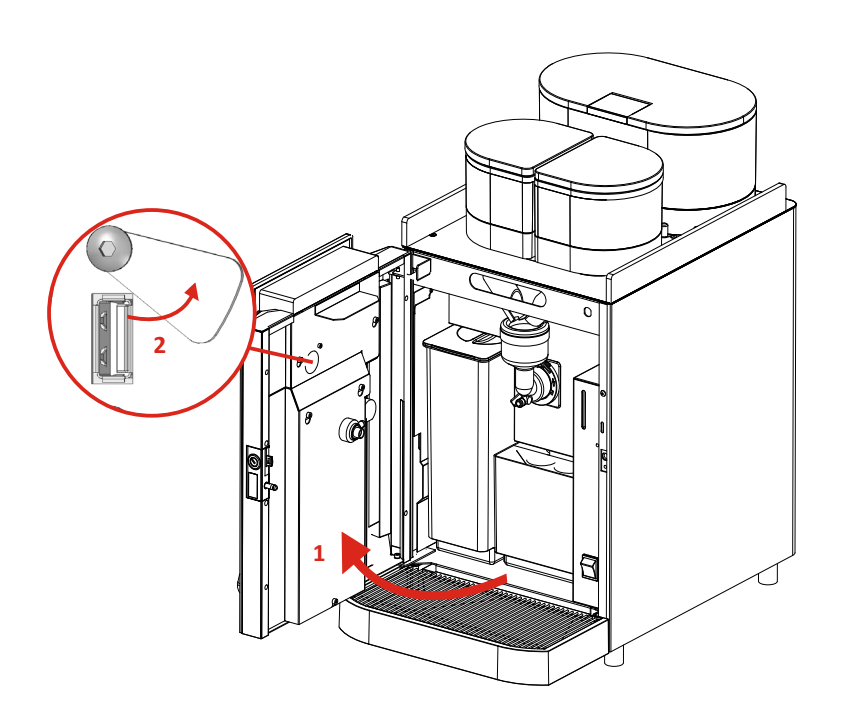

#### <span id="page-4-0"></span>**Charger les graphiques sur la machine à café**

Les médias spécifiques au client, enregistrés sur la clé USB, peuvent être chargés sur la machine à café.

Suivez les étapes suivantes :

**1** Insérez la clé USB dans la machine à café. Sur l'écran tactile s'affiche le menu « Mise à jour des images ».

- **2** Après confirmation par la touche verte (**A**), on passe à l'étape suivante.
- **3** Sélectionnez le dossier (par ex. ScreenSaver), qui doit être chargé sur la machine à café (**B**). Ensuite, confirmez par la touche verte (**C**).

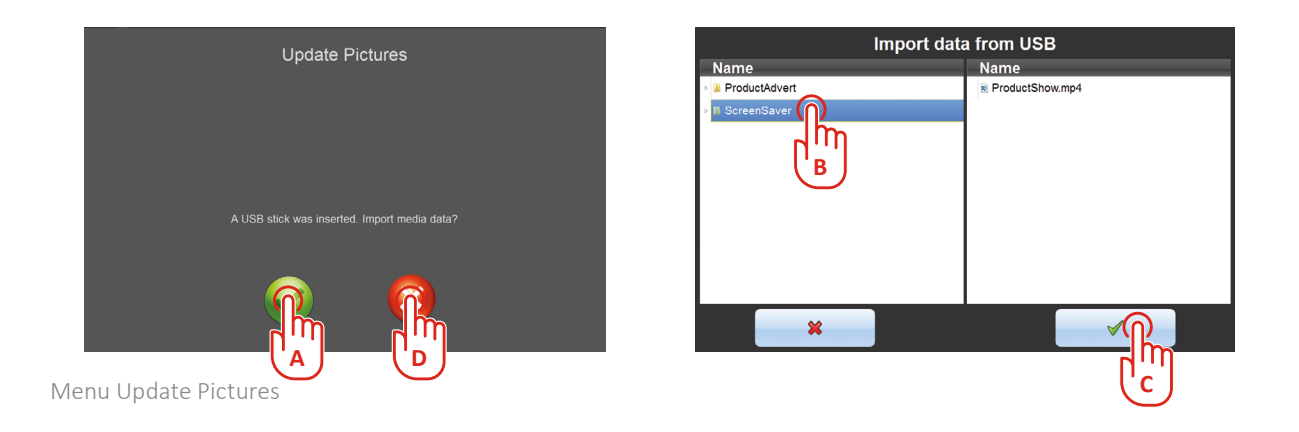

**4** Une fois le processus de chargement terminé, on revient à la première étape. Si cela est souhaité, l'autre dossier (par ex. ProductAdvert) peut également être chargé. Pour cela, sélectionnez la touche verte (**A**) et vous accédez à nouveau à l'étape 3.

Est-ce que tous les dossiers souhaités ont été chargés ? Puis, sélectionnez la touche rouge (**D**) et retirez à nouveau la clé USB.

#### **Effacer les graphiques sur la machine à café**

Lorsque des images ou des vidéos définies par l'utilisateur doivent à nouveau être supprimées, il est possible de simplement charger un répertoire vide.

# <span id="page-5-0"></span>**Graphiques**

#### **Écran de veille**

Si au bout d'un certain temps, aucune boisson n'a été sélectionnée, une vidéo apparaît à l'écran tactile, lorsque l'écran de veille est activé.

L'écran de veille peut être activé dans le Menu 17.06 (réglages de l'appareil). Dans le Menu 17.07, l'on définit après combien de temps l'écran de veille démarre et dans le Menu 17.08, l'on définit combien de temps une image est affichée. À la fin de la durée d'activation (17.08), l'écran standard est à nouveau affiché (choix de produits). Avec le Menu 17.09, l'intervalle est défini, après chaque nouvelle image affichée.

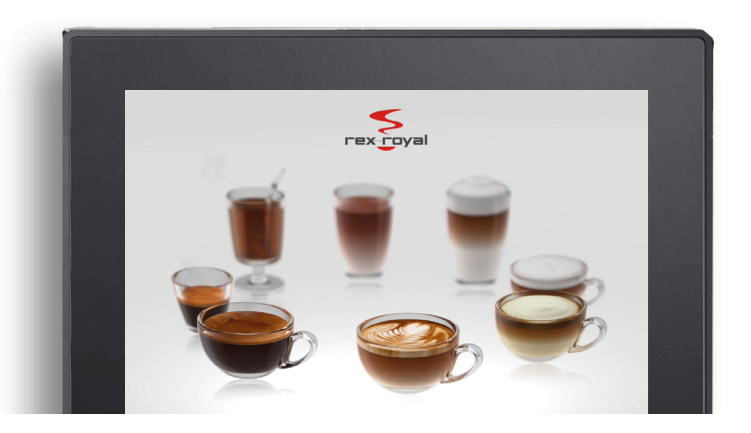

ProductShow.mp4 (d'origine Rex-Royal)

La vidéo d'origine Rex-Royal peut être remplacée par des images ou des vidéos personnalisées. Placez les fichiers dans la structure de dossiers suivante :

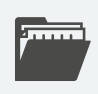

 **USB-Stick:\Media\ScreenSaver**

Conseil de pro : Les dossiers peuvent avoir d'autres noms, mais ils doivent toujours commencer par « ScreenSaver ». (par ex. ScreenSaver\_July2022)

Les images doivent remplir les critères suivants :

**Formats** JPG, PNG **Résolution** max. 1280 x 800 pixels **Nom du fichier** individuel (par ex. default.jpg) Les vidéos doivent remplir les critères suivants :

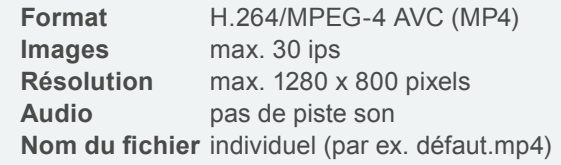

Il est possible d'utiliser plusieurs images / vidéos pour l'écran de veille. L'affichage à l'écran tactile se fait dans l'ordre (alphabétique) des noms des fichiers.

Les vidéos sont toujours jouées dans toute leur intégralité.

<sup>→</sup> Continuer la lecture au chapitre « Charger les graphiques sur la machine à café » à la page 5

#### <span id="page-6-0"></span>**Images de distribution de produit**

Si un produit est sélectionné en mode de libre-service, une vidéo publicitaire apparaît lors de la distribution du produit.

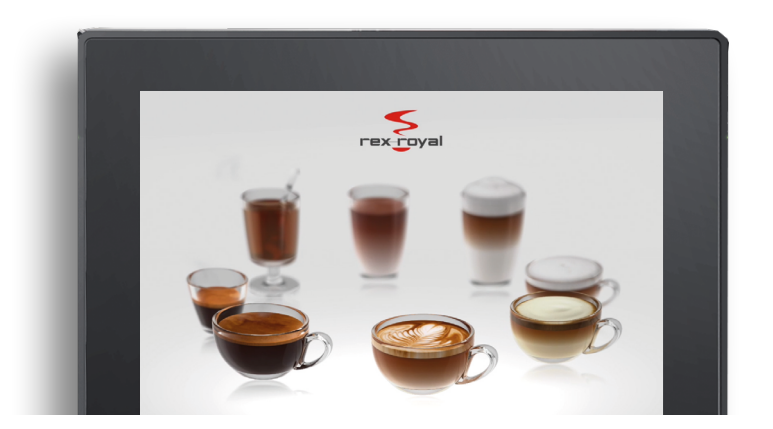

P\_ADV00.mp4 (d'origine Rex-Royal)

La vidéo d'origine Rex-Royal peut être remplacée par des images ou des vidéos personnalisées. Placez les fichiers dans la structure de dossiers suivante :

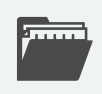

 **USB-Stick:\Media\ProductAdvert**

Conseil de pro : Les dossiers peuvent avoir d'autres noms, mais ils doivent toujours commencer par « ProductAdvert ». (par ex. ProductAdvert\_July2022)

Il est possible de charger des images publicitaires ou des vidéos publicitaires personnalisées. Les images doivent remplir les critères suivants :

**Formats** JPG, PNG **Résolution** max. 1280 x 800 pixels **Format** H.264/MPEG-4 AVC (MP4) **Images** max. 30 ips **Résolution** max. 1280 x 800 pixels **Audio** pas de piste son

Pour chaque produit individuel, une image publicitaire ou vidéo publicitaire personnalisée (max. 24).

**Nom du fichier** P\_ADV01 — P\_ADV24 (obligatoire)

Une image ou vidéo personnalisée pour l'ensemble des produits:

#### **Nom du fichier** P\_ADV00 (obligatoire)

Le fichier « P\_ADV00 » est affiché, s'il n'y a pas de médias spécifiques aux produits (P\_ADV01—24) disponibles.

→ Continuer la lecture au chapitre « Charger les graphiques sur la machine à café » à la page 5

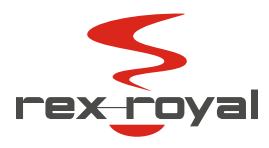

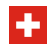

Rex-Royal AG | Swiss Coffee Machines | Industriestrasse 34 | CH-8108 Daellikon / Zuerich T: +41 44 847 57 57 | info@rex-royal.ch | www.rex-royal.ch

**Subject to Change**